All staff and affiliates in Workday are required to have a portrait profile photo within Workday. You can update your profile photo at any time.

To change your profile photo, click on the *profile icon* and *View Profile.*

Select *Actions, Personal Data , Change my Photo*

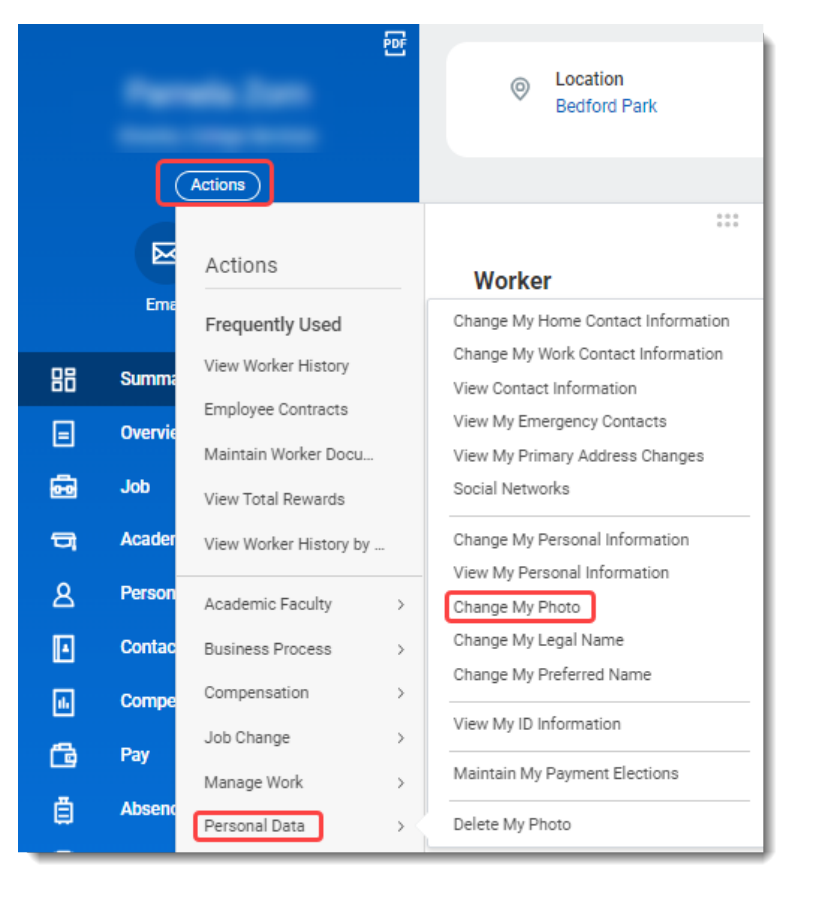

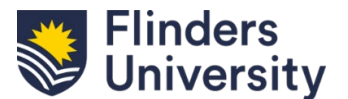

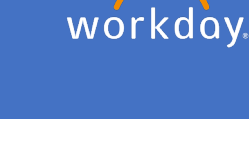

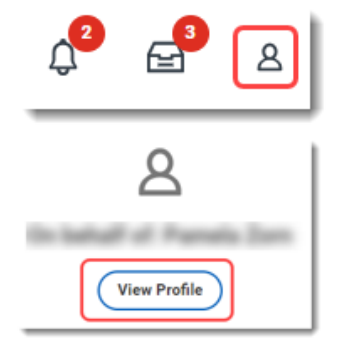

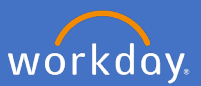

Alternatively you can type "Change my photo" in the search bar and enter.

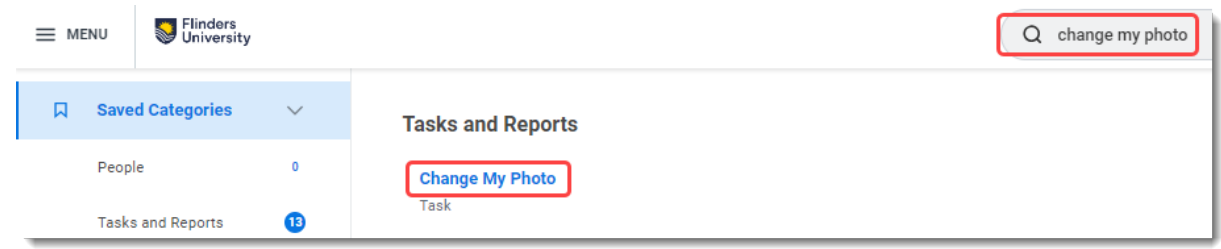

Drag your new profile photo from your data source and drop into the attachments area. Alternatively click on select file and choose your image. *NB. Please ensure your photo complies with the Photograph Guidelines.*

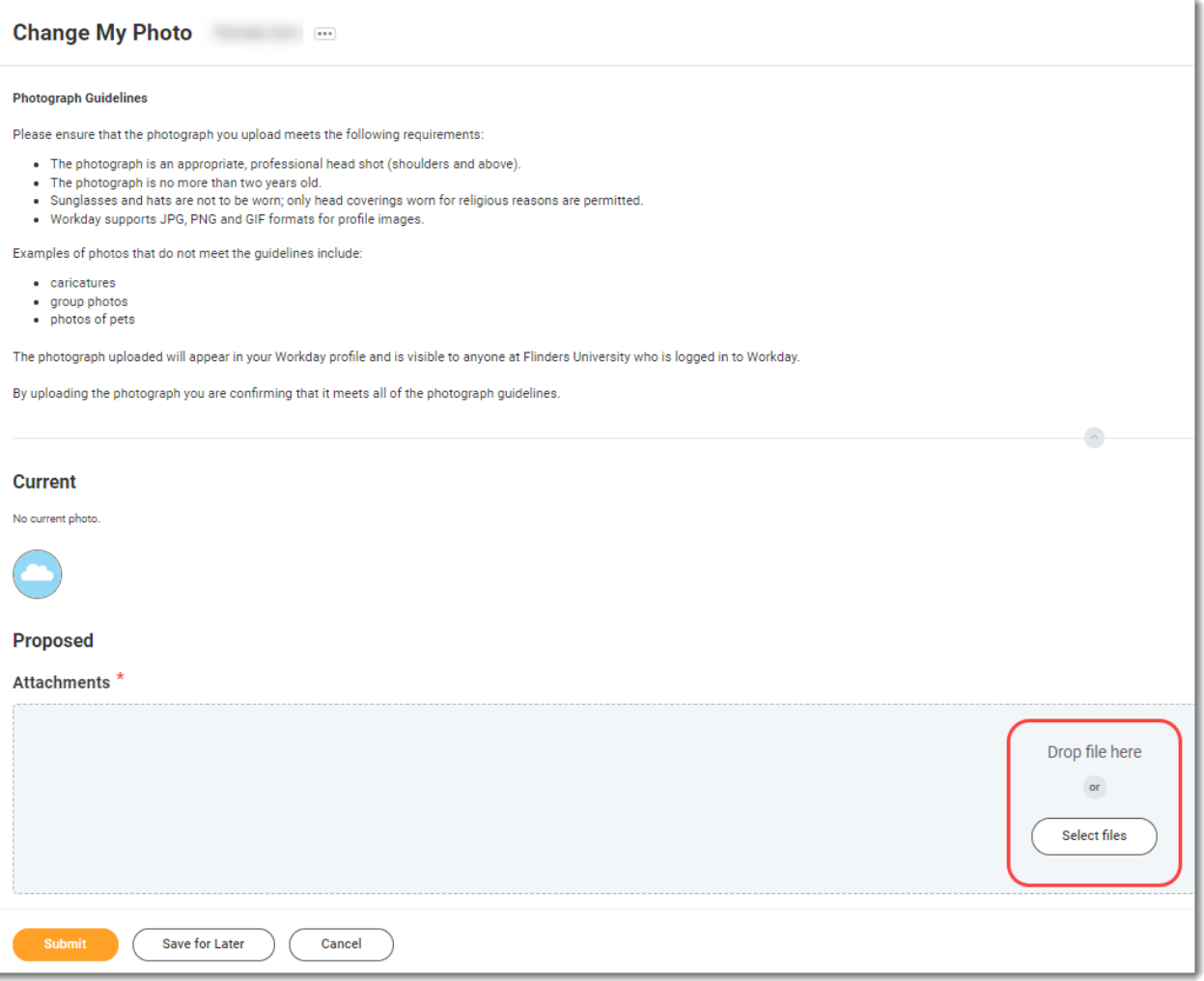

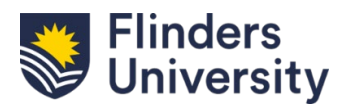

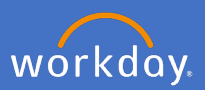

A circle will appear, move the circle to the desired position to centre your photo. Click on *OK.*

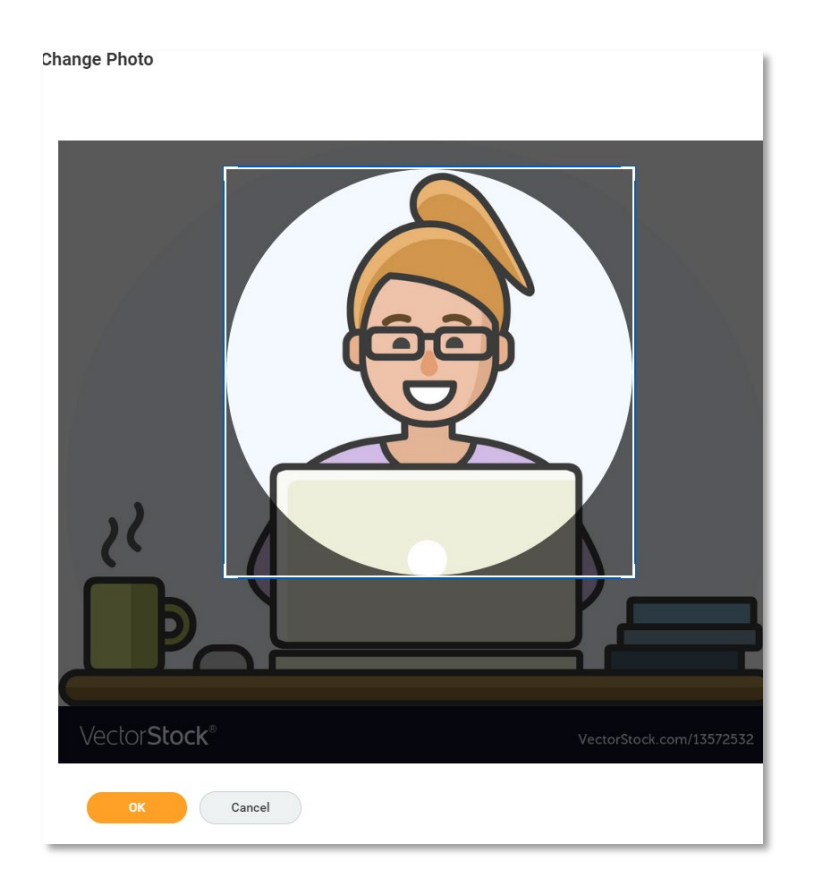

## *NB. the above image is for example purposes only – per the Photograph Guidelines caricatures cannot be used.*

When you are happy with your new profile photograph, click on *Submit.*

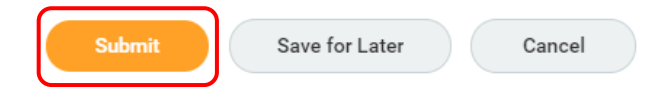

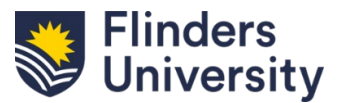

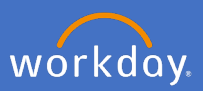

You can go back at any time to change your photo.

Once you have submitted the request you will receive a notification in Workday. Click on the link in the notification to View Event details.

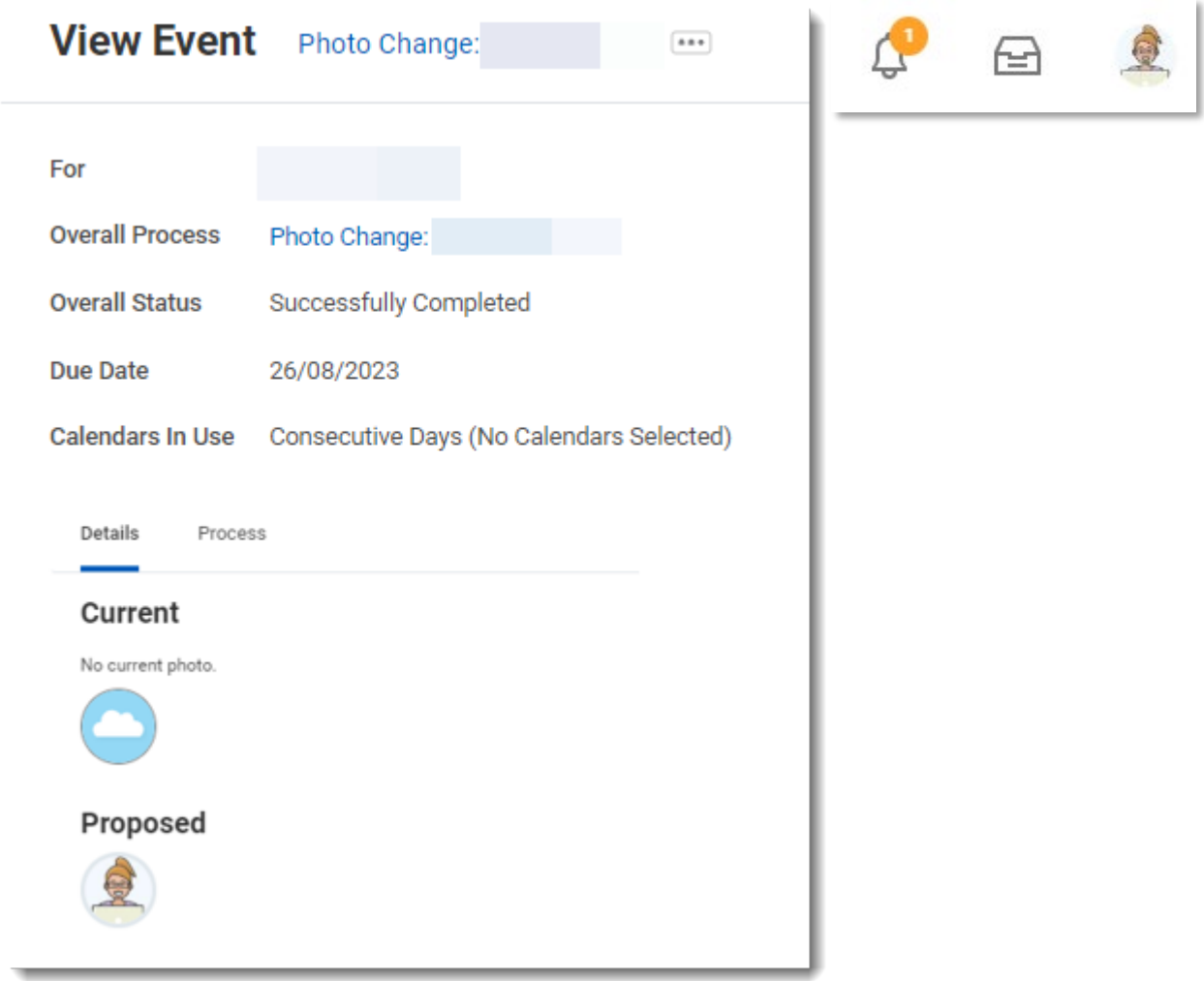

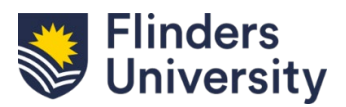